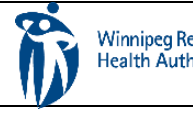

#### HOME CARE ELECTRONIC HOME CARE RECORD STANDARD OPERATING PROCEDURE

APPROVAL DATE: May/2024 | SUPERSEDES: N/A | Page 1 of 1

### **Procura Portal User Guide**

Purpose

The purpose of this document is to navigate the Procura Portal Application.

Groups Applicable to

Direct Service Staff (DSS), Direct Service Nurse (DNS)

## **1. Log into Procura Portal**

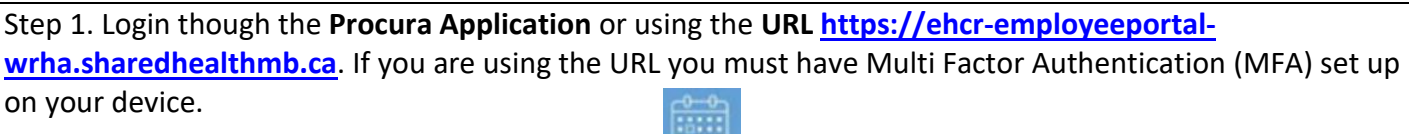

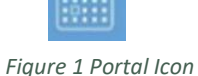

Step 2. If this is your very first time logging in to Procura Portal, enter your Username the Procura specific default password (that was provided to you). Select Login.

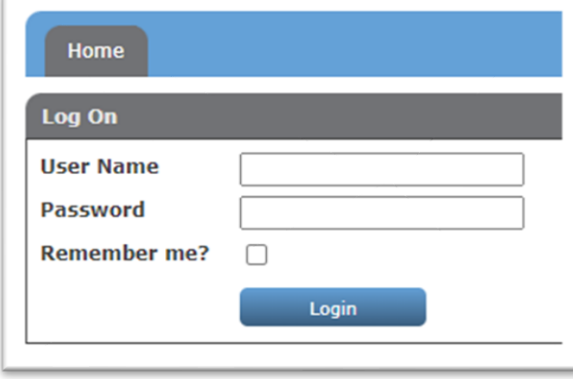

*Figure 2 First Login User Name and Password Screen*

Step 3. Upon successful login, you will be prompted to change your password. Enter your Current password (i.e. the one provided to you). 6.Enter a new Procura Portal password that you will remember for future logins in the New password and Confirm new password boxes. Select Change Password.

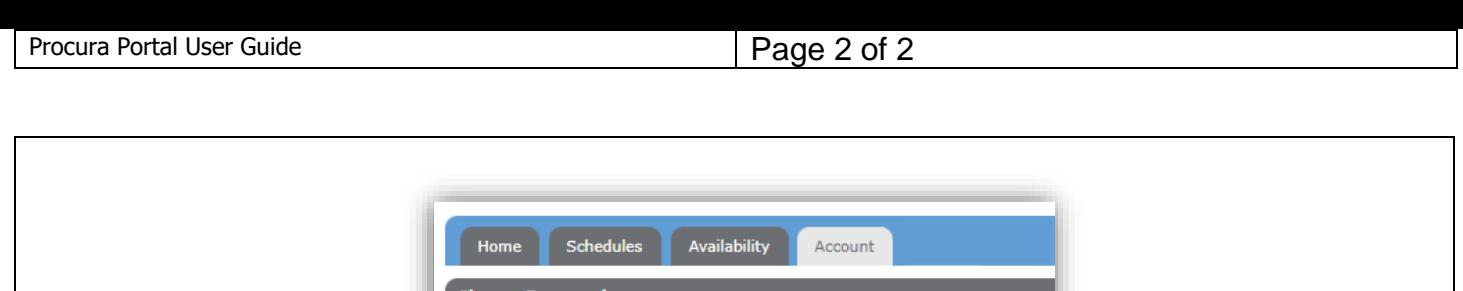

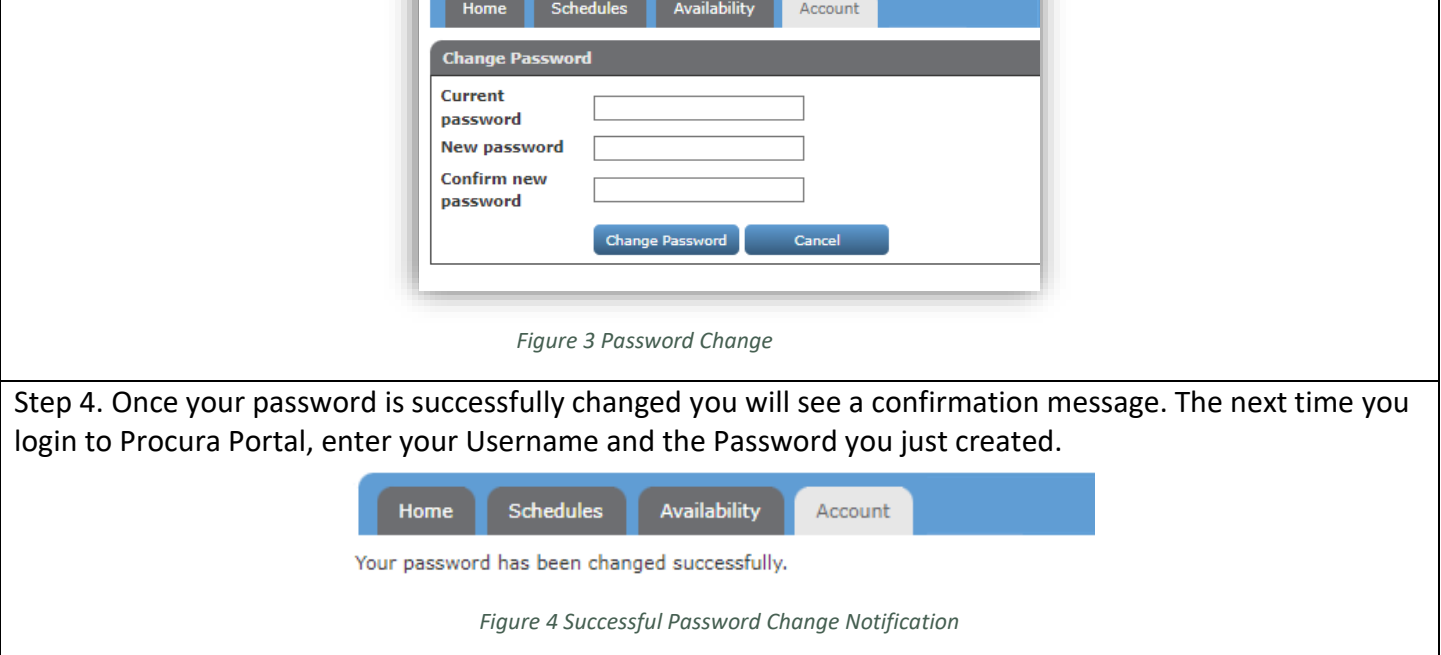

# **2. Schedule View**

Step 1. The Schedules Tab shows your schedule for 2 weeks of client visit schedules. Use the date selector fields or calendars to increase or decrease the date range of the list. Note: this tab is to view information only, you cannot enter information here.

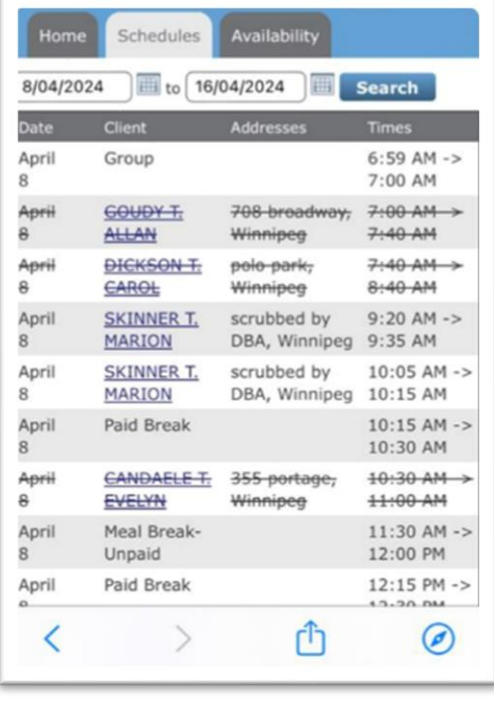

*Figure 5 Schedule View*

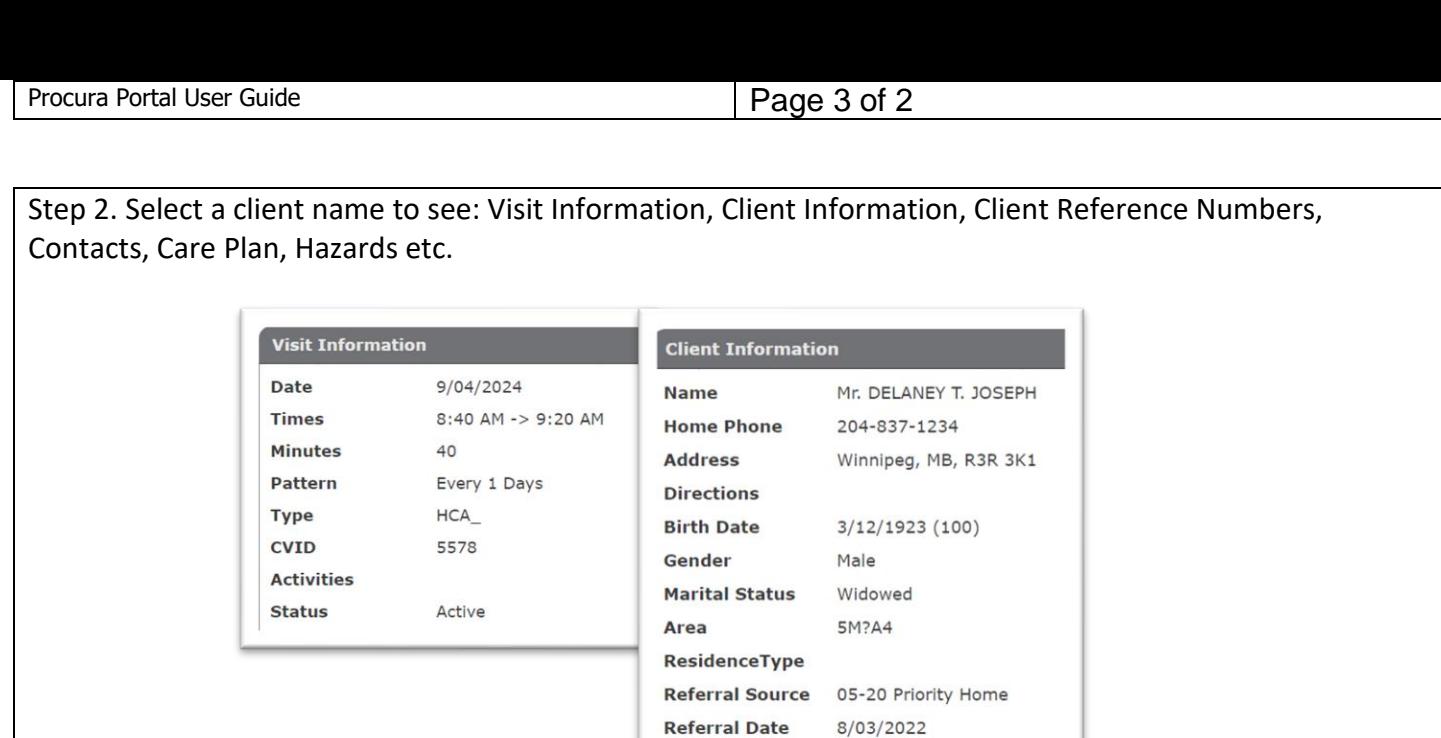

*Figure 6 Example of Available Client Information*

# **3. Availability**

Step 1. The Availability Tab will show your availability for each area you work for. This tab is to view information only, you cannot enter information here.

Step 2. Select the Availability Tab and the department. Use the arrows to scroll through different months. Use the arrows to scroll through different months.

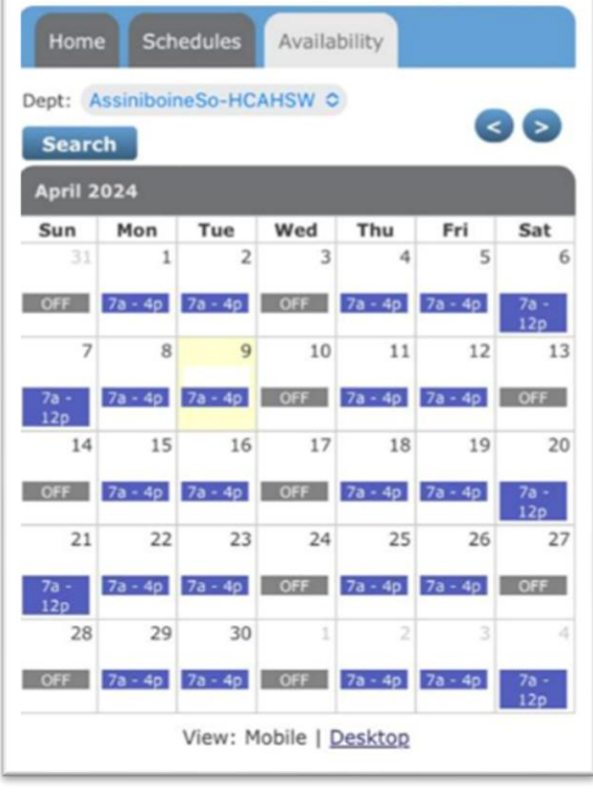

*Figure 7 Availability Screen*

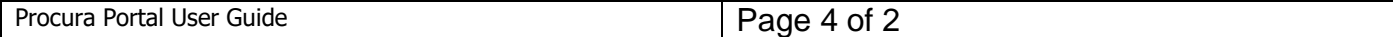